# **BrewPOS Front of House**

## Log in:

- In the upper right hand corner you can log in
- You will have a log in id and pin code issued by your company.

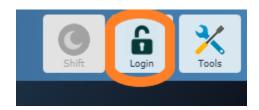

## Log In Screen

- Log in will place you in the system ready to take an order. If your company uses timecards logging in will offer you the ability to clock in at the same time.
- Clock in and Clock out will only affect your time card. You can clock in or out any time. This function runs separately from the order functions of BrewPOS
- Time sheet will print your current time card record
- Change pin will allow you to changer your pin.

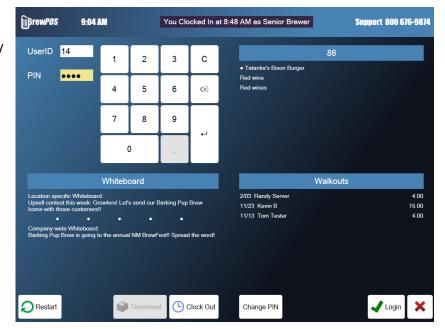

#### **Tables & Chairs:**

- White Outlines = tables that still have an open ticket
- Red Outlines = the table has an item that is being held (has not been made yet).
- Green outline = presenter has been taken to table
- Grey tables belong to a different server.
- (Numbers) mean that there are that many split tickets/orders on that table.
- From the tables screen you can make a *To Go* order.
- Add Ticket = Add an additional ticket to an occupied table by

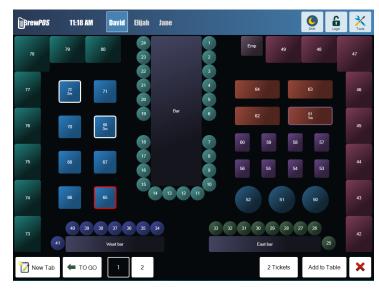

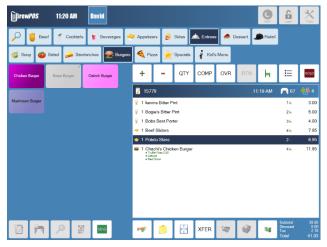

- Chairs can be assigned to each patron using the *Chair* button in the toolbar. This can make splitting tickets much faster later.
- Each table has an assigned number of people that can fit at the table. Chairs can be added simply by selecting higher chair numbers in the Chair window.
- You can return to the Tables window by selecting the *Table* button in the lower left toolbar.
- You can change the table a ticket is on by touching the table in the ticket.

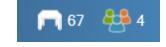

#### The Tickets Screen:

 You enter this screen by pressing the multi color ticket button.

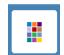

- You have 2 tabs on this screen, your tickets and all tickets, you can only see all tickets if you have permission.
- You will see each ticket denoted with a symbol
  - Arrow is a ToGo order
  - \$ is a partially paid ticket
  - Printer means a presenter ticket has been given to the customer and the ticket is awaiting payment.
  - o Hold means an item is on hold
  - Note pad means it's a normal open ticket.
- Use the Magnifier to look enter the advanced ticket look up screen for filters by number, table, customer, employee and more.

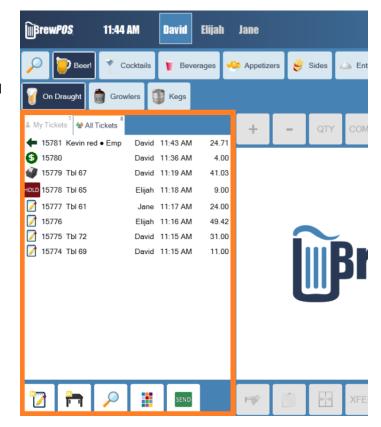

## **Modifiers:**

You may adjust previously chosen Modifiers using the open modifier screen button, located above the ticket

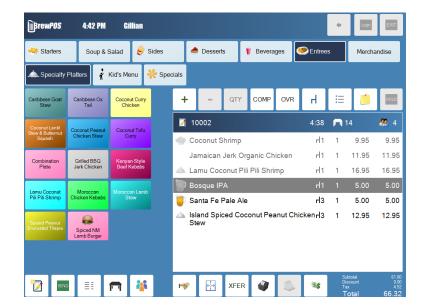

## No, Add, Mod:

• The *Modifiers* button in the main order screen.

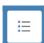

- The unversal modifiers No, Add, and Mod buttons on the bottom will navigate you to the different options.
- Here you can tell the kitchen to "Hold the", "Add Extra of" or make something a little different.

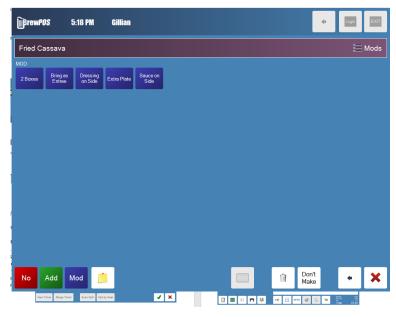

## **Splitting Tickets:**

 Select the MORE button at the bottom of the order screen.

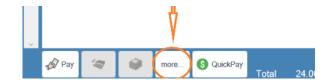

• Select the split button

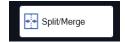

- If the items are already separated by Chairs, selecting Split by Seat is very fast.
- Otherwise, you may choose Even Split to split the ticket evenly amongst the payers.
- Or, you may add multiple tickets to assign separate items to by selecting *New Ticket*.
   In the example, there are 4 total tickets with the bullseye pointing to the ticket that is currently having items assigned to it from the main order.
- Merge Ticket will allow you to move items between tables

#### ||||BrewP0S 4:44 PM Gillian **10005 ✓** 4:43 New Ticket Santa Fe Pale Ale 5.00 5.00 Red Stripe 5.00 Spiced Peanut Encrusted Tilapia 15.95 Coconut Curry Chicken 13.95 Mew Ticket **₩** New Ticket 4:43 **✓** Curry Encrusted Pistachio Goat Cheese Tusker Lager 6.00 6.00 10.95 10.95 10.95 10.95 Bosque IPA 5.00 5.00 New Ticket Merge Ticket Even Split Split by Seat

#### Hold & Fire:

- When a patron wishes for an item to come to the table at a later time, for example, when they would like to take an entrée home to their spouse or child, so that the item is still hot when they leave, you can select the item and hit the *Hold* button in the toolbar.
- When the patron is ready for the item to be made, select the *Fire* button and the item will go to the kitchen to be made for them.

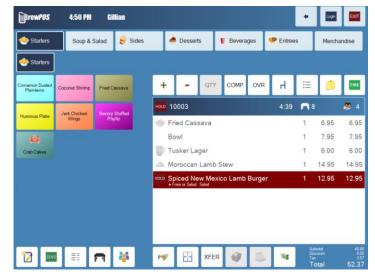

## **Discounts/Cancels/ MORE**

- The discounts/cancels window will be brought up when you click on the MORE in the lower right hand corner of the main order screen.
- You can modify the price by typing in a \$ amount discount.
- You may also modify the price with the % or discount buttons at the bottom. The system defaults to \$ so you must choose %
- You can cancel, comp, or remove the tax here in the top right of this screen.
- You can transfer a ticket to anther employee here.

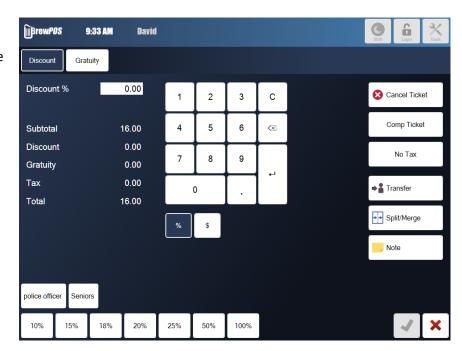

- You can add a note a ticket here, It will print on the reciept.
- You can add a forced Gratuity with the Gratuity button at the top of the screen

## **Taking Payments:**

 Once the patron is ready to pay, you can find their order under the tables or the open orders buttons.

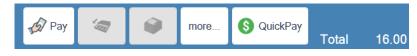

- Selecting the *Payment* button (hand holding cash) will open the Payment window where you can choose cash, credit, check, gift card, or other.
- Follow the instructions to complete the payment.

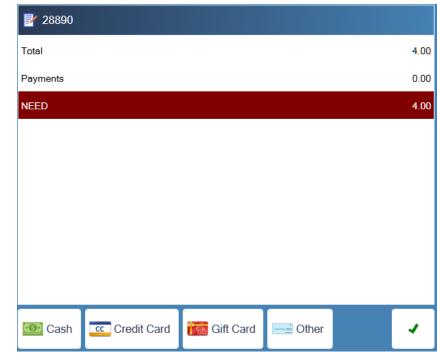

• Payments may be changed or edited by touching on the payment amount.

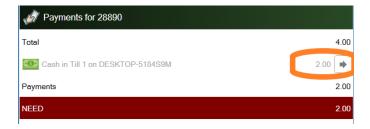

## **Adjusting Tips:**

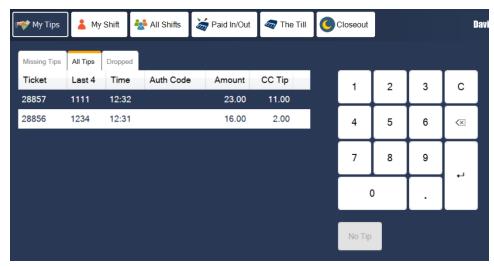

- At at the top right of the screen select the *Shifts* button
- The *My Tips* tab will allow you to adjust all credit card tips by tapping on the appropriate transaction and typing the tip on the keypad
- Process your adjusted tips by tapping *Process* on the bottom. \*note that this will occupy the credit card machines and other stations may need to wait to process card transactions they will be prompted if this happens

## **Editing or Voiding a Closed Ticket:**

- Using the *Tools* button at the top of the screen, you will select the *History* button.
- From this window, select the closed ticket to re-open and hit the *Void* button at the bottom to void it.
- Choosing *Edit* will allow you to edit the payment or reopen the ticket to make alterations
- Once the ticket is open, you may alter the items as needed and complete the payment again, when finished.

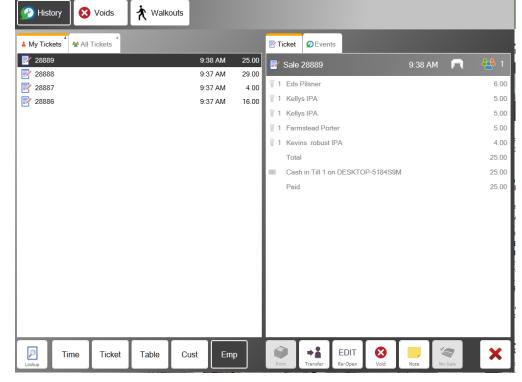

#### **End of Shift:**

- Use the Shifts button at the top right of the screen.
- Select the My Shift tab and verify that you have no open tickets. You may run your final Shift Report on the bottom right. \*note: from this screen you may go to open tickets & run trial shift reports at any time your actual Shift Report should only be run at the end of your shift.
- Tips CC tips are credit cards,
  Gratuities are forced tips for large groups and may contain both cash and credit

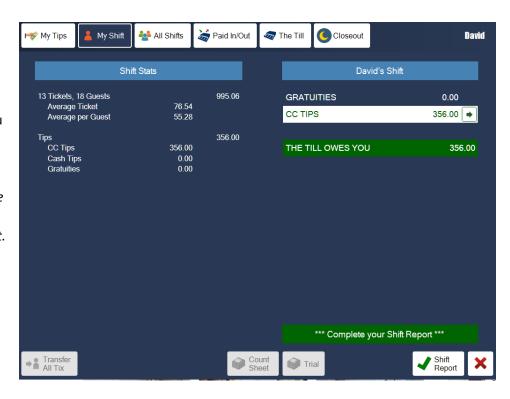

## All Shifts:

 If you are a manager, you can work on the shift of other employees by touching on their open shift report. You can enter their tips and run their report, so you can close out.

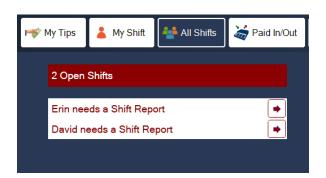

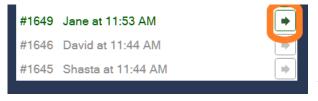

• Re-open a closed shift. A shift with a green check mark, by touching on it and deleting the shift report. This will allow you to correct mistakes such as forgetting to adjust a tip.

### Closeout:

- From the *Shifts* button in the top toolbar, go to the *All Shifts* tab and verify that all shifts have been completed.
- If other shifts are still open, you may close them by tapping them in this tab and performing whatever action needs doing.
- When you have all green checkmarks in the All Shifts tab, go to the Till tab and verify all information here is correct, complete Paid Outs, Paid Ins, and Till Counts as necessary.
- Drop the Till.

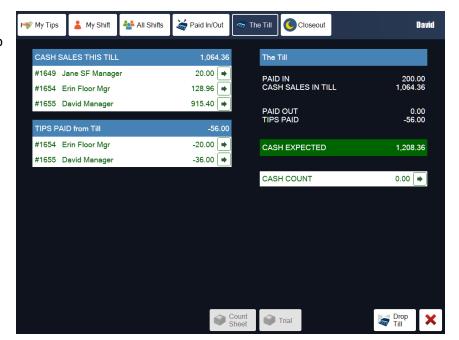

- Proceed to the Closeout tab
- Any thing that is preventing a close out will be highlighted in red. Handle any out standing items.
- Once all settings are green the close out button will become available in the lower right-hand corner
- Tab the close out button.

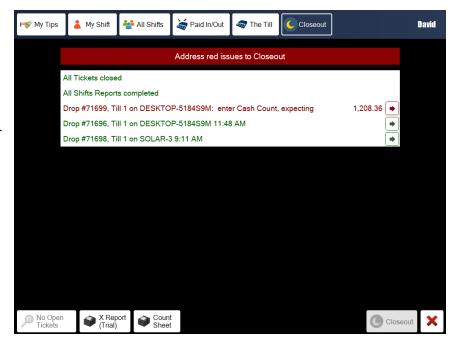

• A new screen will show you progress through the closeout process, then alert you that the workstation will be restarted – if other workstations are still open, you will be told so here.